Témakör: Google szolgáltatások

## **GOOGLE TÉRKÉP HASZNÁLATA / ÚTVONALTERVEZÉS**

Az egyik legnépszerűbb Google alkalmazás. A Google Térképet keresésre és felfedezésre használhatjuk számítógépen, telefonon és táblagépen. A segítségével könnyedén eligazodhatunk a világban.

- Megkereshetünk egy adott címet a világ bármely pontján.
- Útvonalat terveztethetünk a kívánt célhoz, majd telefonunk segítségével elnavigál a célhoz. Hasznos távolsági, és időadatokat közöl velünk; forgalmi dugókat előre jelez, és alternatív útvonalakat javasol.
- Műholdról készített képek alapján sok helyre ellátogathatunk.
- StreetWiev-val lemehetünk talajszintre, és körülnézhetünk. Sőt vannak olyan épületek, amelyekbe beléphetünk virtuálisan.
- Éttermeket, parkolóhelyeket kereshetünk.
- stb.

Egyszerű gyakorlati feladatok megoldásával lehet a leggyorsabban megismerkedni a Google Térképpel.

Ha például szeretnénk megnézni, hogy hol van, és hogy néz ki<mark>l <sup>3</sup></mark> Budapesten a Margit sziget-i víztorony, akkor következőket kell tennünk:

- **1.** Válasszuk ki a Google alkalmazások közül a Térkép-et! A Térkép a vélt, vagy valós aktuális tartózkodási helyünket fogja megjeleníteni.
- **2.** A bal felső sarokban van egy beviteli mező, oda kell beírni a címet, vagy a nevét annak a helynek, amit szeretnénk megkeresni. Egy legördülő lista segíti a választást, mert a lehetséges találatokat megjeleníti számunkra. Majd a keresést megindítani.
- **3.** Látványosabb képet látunk, ha a bal alsó sarokban lévő Műhold ikonra rákattintunk.
- **4.** Egér görgetőjével tá tudunk közelíteni, vagy éppen távolítani a kapott jelölt helyre.
- **5.** Végül ha utcaszintre szeretnénk lemenni, akkor a jobb alsó sarokban lévő kis emberre rá kell kattintani, aztán a műholdképen a jelölt címre, és már körbe is tudunk nézni az egér segítségével a környéken. Az utcaszintre való lejutást hívjuk StreetWiew-nak.

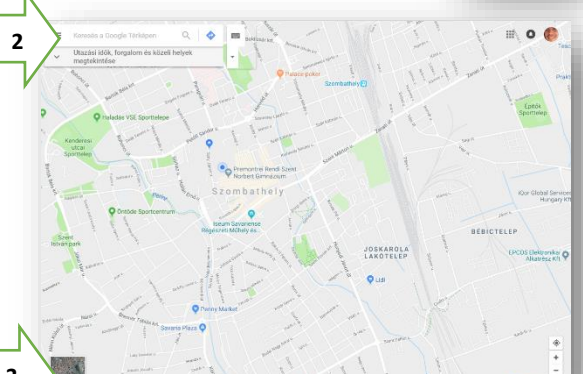

**1**

Térkép

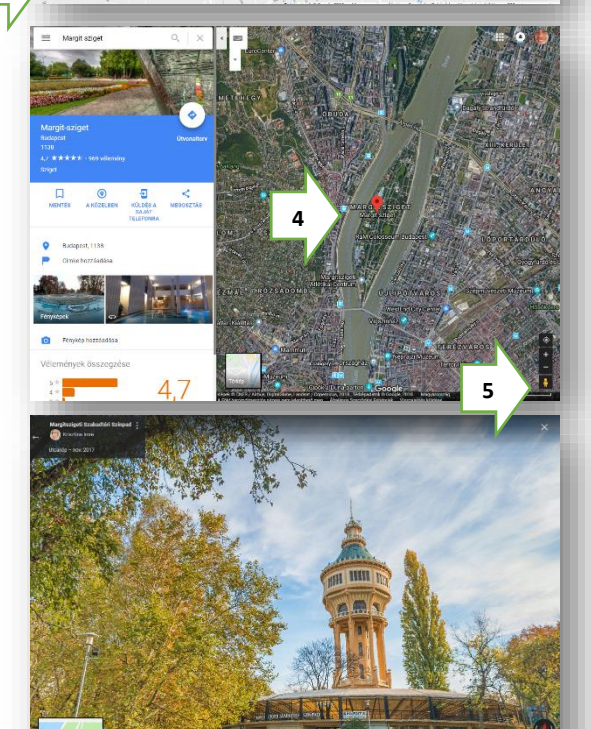

⊞

# **14/7. FELADAT:**

Írd be a keresőmezőbe az otthoni címedet, menj le utcaszintre és nézz körül!

# **14/8. FELADAT:**

Keresd meg a Google keresővel, hogy melyik a világ legmagasabb épülete!

Majd a Google térkép segítségével menj oda, és látogass el az épület egyik legmagasabb szintjére egy kilátóba, és nézz körül!

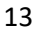

### Témakör: Google szolgáltatások

#### **Útvonaltervezés**

Ezen az oldalon könnyen, gyorsan és egyszerűen tervezhetjük meg útvonalunkat egy adott helyről bármely más úti célra, legyen az Magyarországon, vagy a világ bármely, más országában. A Google útvonaltervező az autós útiterveken felül, gyalogos, kerékpáros és tömegközlekedéssel történő útvonaltervezést is kínál díjmentesen.

Nézzünk egy példát:

- Ha Budapestre szeretnénk menni a Keleti pályaudvarra, akkor elkezdjük beírni a beviteli mezőbe. Gépelés közben előbb-utóbb felajánlja, így kiválaszthatjuk célnak.
- A térképen odanavigál minket, és baloldalon megjelenik egy fénykép a keresett objektumról. Annak a jobb alsó sarkában találunk egy "Útvonal" gomb, melyre ha rákattintunk, akkor megtervezi nekünk a lehetséges útvonalakat.

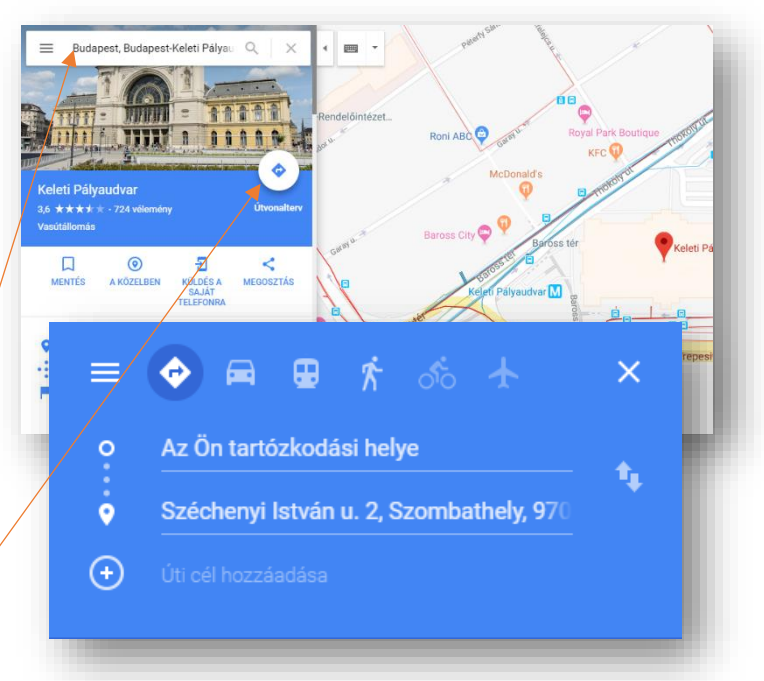

- Több alternatívát is javasol nekünk. Általában a legrövidebb, leggyorsabb, és az útdíj nélküli lehetőségek közül választhatunk. Kis téglalapban látjuk, hogy előreláthatólag mennyi idő alatt érhetünk oda, és hány kilométer a távolság a kiindulóponttól.
- Online módban útjavításokat, dugókat is előre jelzi nekünk, így ezeket is figyelembe vehetjük.
- Kék színnel látjuk a választott útvonalat, és egérrel a másik lehetőségre kattintással válthatunk a lehetőségek közül.
- A bal oldali ablakban pedig szövegesen látjuk, hogy milyen utakon, utcákon végighaladva hány métert kell mennünk, és merre kell kanyarodnunk.
- (Ha mindezt az okos telefonunkkal készítettük el, akkor az "Indulás" gombra kattintással már navigálni is kezd. Beszél hozzánk a telefonunk, hogy mikor mit tegyünk.)
- A bal felső sarokban egyébként beállíthatjuk hogy nem autóval, hanem gyalog, vagy tömegközlekedéssel szeretnénk eljutni az úti célunkhoz.
- Lehetőség van köztes település megadására is, ha meg szeretnénk állni, vagy egyéb dolgunk van. Ezt a bal felső sarokban az "Úti cél hozzáadása" lehetőségnél lehet. Aztán áthúzhatjuk a megfelelő sorrend felállításához.

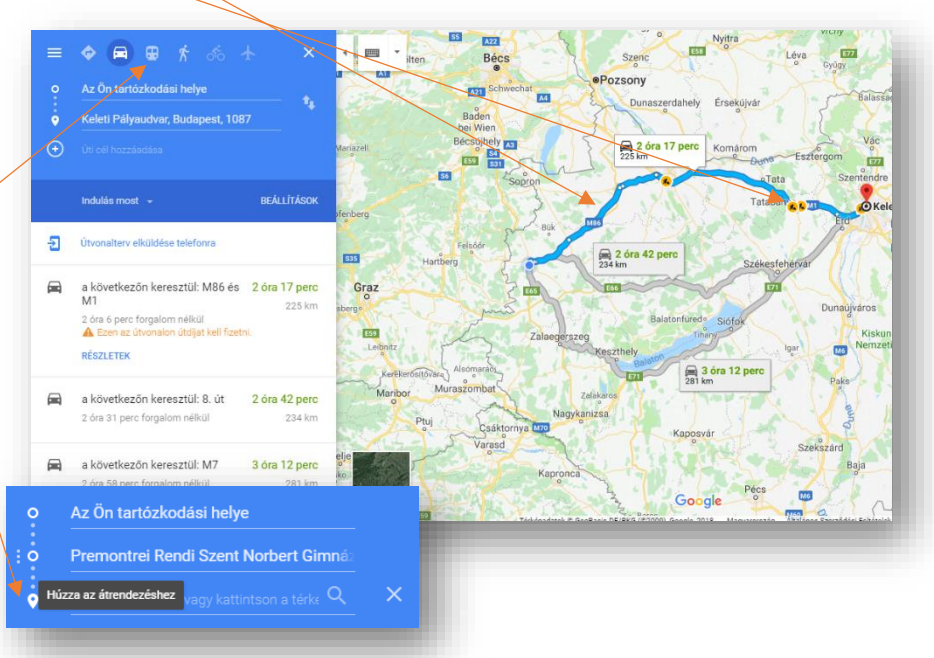

#### **14/9. FELADAT:**

Tervezd meg, hogy az otthonodtól, hogyan juthatsz el Siófokig! Keresd meg a legrövidebb utat! Mennyi idő alatt érhetsz le oda?

Majd iktasd be Veszprémet, mint köztes várost!

# **"Helyek a közelben" / "Felfedezés a közelben"**

Nem csak konkrét címekre lehet rákeresni, és hozzá útvonalat tervezni, hanem, ha valahol idegen helyen tartózkodunk, és megéhezünk, vagy defektünk van, akkor kereshetünk éttermet, vagy autószerelőt a közelben. Nem kell mást tennünk, mint "A KÖZELBEN" ikonra rákattintani.

Egyébként többek között még kereshetünk:

- éttermeket
- hoteleket
- látnivalókat
- benzinkutakat
- parkokat
- parkolókat
- edzőtermeket
- múzeumokat
- stb.

# **14/10. FELADAT** (telefonon)

Keress a közeledben egy benzinkutat, és tervezz hozzá útvonalat!

Fényképezd le a képernyőképet, majd küld el magadnak – csatolva - emailben!

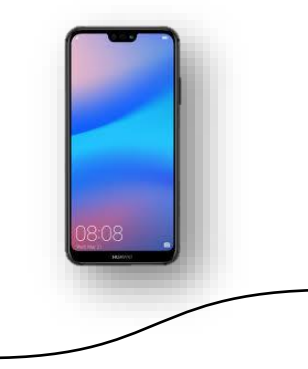

# **Offline térképek**

A Google térkép szolgáltatásait leginkább okos telefonunkon tudjuk kihasználni.

Ha van adatforgalmi előfizetésünk a mobilszolgáltatóval, akkor online használhatjuk az útvonaltervezést és a térkép szolgáltatásait.

Viszont, ha nincs, akkor van lehetőségünk offline térkép használatára. Amihez nem lesz szükség adatforgalomra.

A menüből ki kell választanunk az "offline térképek" menüpontot, és "Egyéni térkép"-nél megadhatjuk egy téglalap kirajzolásával, hogy mekkora területet szeretnénk lementeni Ehhez szükségünk lesz megfelelő méretű tárhelyre.

A térképet 2 hónapig őrzi meg a telefonunk, aztán megkérdezi, hogy frissítse-e, és megtartsa, vagy törölje le.

Az offline térképeket ugyanúgy használhatjuk, mint az online-okat.

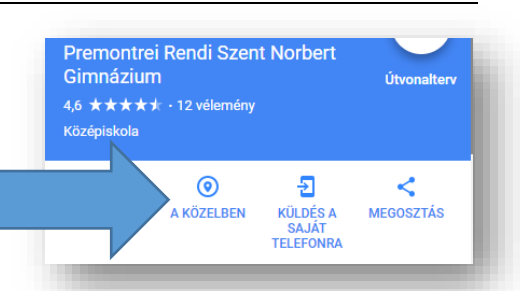

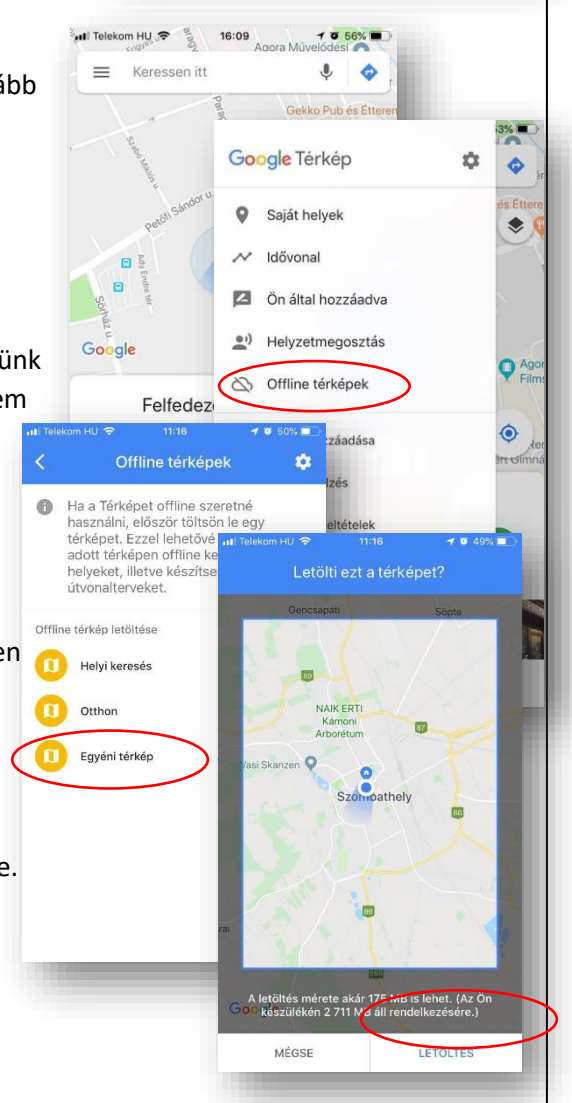

# **14/11. FELADAT:** (telefonon)

Töltsél le egy olyan offline térképet a telefonodra, amelyben a Bécs – Graz – Szombathely "háromszög" városai bent vannak!

Ha nincs akkora tárhelyed a telefonodon, akkor csökkentsd a mentendő térkép területét!

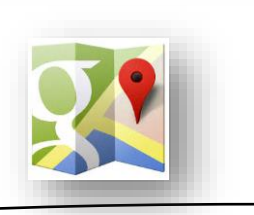